Williams Multigame

# EPROM Preparation Manual

(Start with this one!)

Version 1.1

## **Introduction:**

This manual will guide you through the process of creating the ROM images necessary to program the 27C040 type and 27C256 type EPROMs included with your Williams Multigame kit.

You should only use ROMs that you are legally entitled to use. It is left as an exercise to the reader to determine the legal requirements for this in your location.

You have several options to create the ROMs. You can either read ROMs directly off of ROM boards you own, or (provided you have the original ROM boards and just want to save time) you can use backup images from the internet.

The included software will run on a Windows/DOS based PC. You will need to open a DOS window (usually done by choosing "MS-DOS Prompt" or "Accessories->Command Prompt" from the "Start" menu in Windows).

Commands that are to be typed in the DOS window are shown in "courier" font like this:

dir a:

When you see [enter] that means you press the "enter" key on your keyboard.

#### **Making the EPROM Images:**

Start with an open MS-DOS window (or a DOS based PC).

Insert the floppy-disk included with the kit into your "A:" drive (substitute the appropriate letter if your 3.5" floppy-disk drive is not "A:") and type the following:

```
A: [enter]
```
The floppy disk drive should come on for a second. Now type:

wmg\_go [enter]

This will create a new directory on your "C:" drive called "wmg\_roms". When the command completes you will be in the "wmg\_roms" directory. Type the following:

dir [enter]

You should now see something like the following:

Directory of C:\wmg\_roms

STARTEST EXE 14,289 03-28-01 5:01p STARTEST.EXE

Revision 1.1

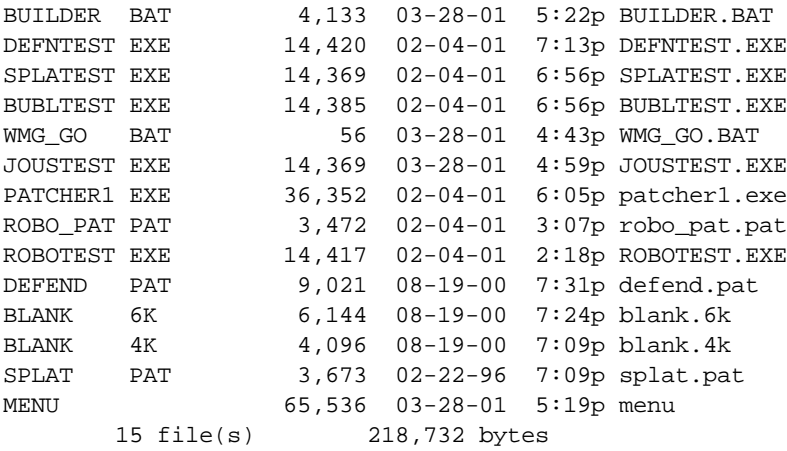

### **Copy in the original game ROM images:**

You will now need to copy the following files into the "wmg\_roms" directory. You can either use Windows Explorer or DOS or whatever you're most comfortable with to copy the files.

Bubbles (also available in the "bubbles.zip" archive on the internet—61,424 bytes in ZIP format):

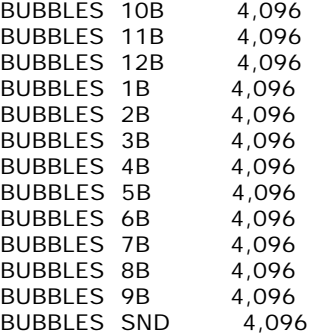

Defender (also available in the "defender.zip" archive on the internet—22,812 bytes in ZIP format):

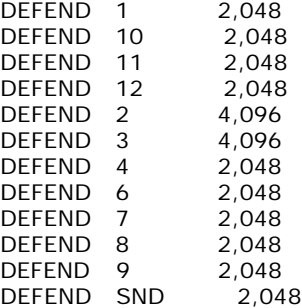

Joust (also available in the "joust.zip" and "joustr.zip" archives on the internet—36,543 and 23,590 bytes

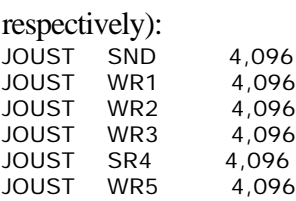

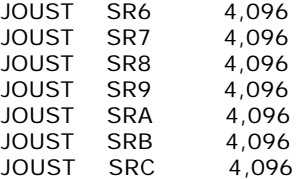

Robotron (also available in the "robotron.zip" archive on the internet—36,228 bytes in ZIP format):

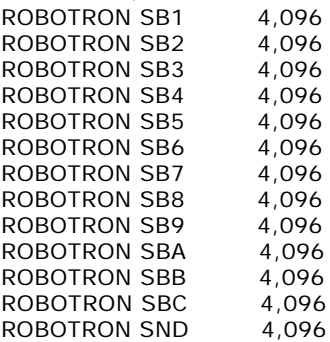

Splat! (also available in the "splat.zip" archive on the internet—40,145 bytes in ZIP format):

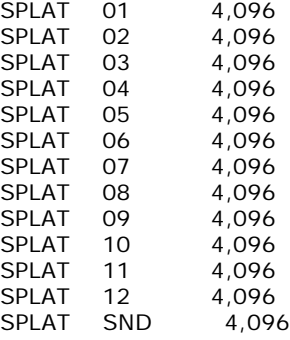

Stargate (also available in the "stargate.zip" archive on the internet—35,948 bytes in ZIP format):

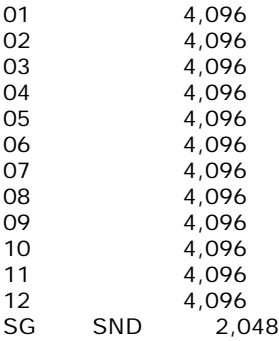

## **Generating the Final EPROM Images:**

Once the files are copied, return to your DOS window if you left it (make sure you're still in "C:\wmg\_roms" directory). Now type:

builder [enter]

You should see something like the following:

C:\wmg\_roms>builder Preparing Robotron... Preparing Joust... Preparing Bubbles... Preparing Splat... Preparing Stargate... Preparing Defender... Volume in drive C is CLAY8G Volume Serial Number is 3726-10FC Directory of C:\wmg\_roms SND\_32K BIN 32,768 03-28-01 5:22p snd\_32k.bin ROM\_512K BIN 524,288 03-28-01 5:22p rom\_512K.bin 2 file(s) 557,056 bytes 0 dir(s) 184.08 MB free All ROMs were generated OK.

The SND\_32K.BIN file should be burned onto the 27C256 EPROM. It is a "raw" binary file and can be loaded with a binary-load feature of your EPROM programmer. ROM 512K.BIN should be programmed onto the 27C040 (or 27C4001) EPROM included with your kit. Cover the EPROM windows with a bit of black electrical tape or masking tape to protect the contents of the EPROM.

#### **Install the ROMs on the Williams Multigame boards:**

Once you've burned the ROMs, you need to install them on the CPU Expansion daughtercard and the Sound Expansion daughtercard. The orientation is marked on the daughtercards, but the following images show proper orientation as well.

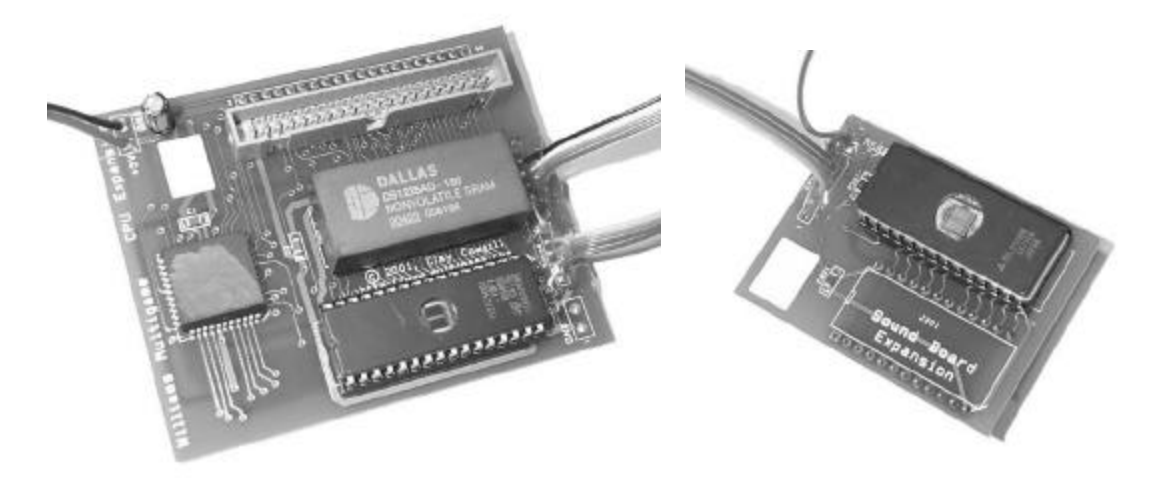

## **All done!**

Proceed with the Hardware Installation manual now! If you are not legally entitled to use any of the games you put on the EPROMs you will need to disable them with the Williams Multigame menu system.